## WMS Course Registration 2024-25: Parent Portal Instructions

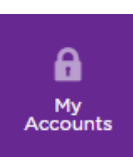

Log into your Parent Portal Account:

- Go to the district website: https://isd110.org/
- Click on My Accounts at the top of the page.
- Log into the My Accounts Portal with your parent credentials.
- Once logged in, click on the Infinite Campus tile.

*If you need assistance logging into your account, please email: helpdesk@isd110.org*

● In the Parent Portal, you will see a banner for your student. Click on your student's name within the banner:

Course Registration is currently open for student name

- OR, click on More, then Course Registration.
- Click on the registration option for WMS 24-25:

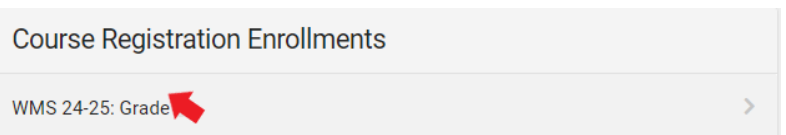

Click on "Add Course"

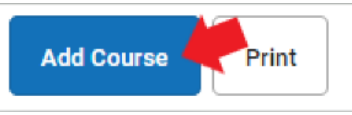

- Click the plus sign next to a course to add it.
	- Select "Request" to add the course to your student's requests
	- Select "Alternate" to add it as an alternate request.
	- The number of "units" is not a factor in middle school scheduling, please ignore.

**Add Course**  $\alpha$ **Search Courses ACTION COURSE NAME UNITS Adaptive Physical Education** ╇  $\overline{2}$  $\bar{\rm{}}$ Algebra 8 8  $\overline{\phantom{0}}$ **Band 8**  $\overline{3}$  $\overline{\phantom{1}}$ 8080 Choir 8  $\overline{3}$  $\mathcal{P}$ 

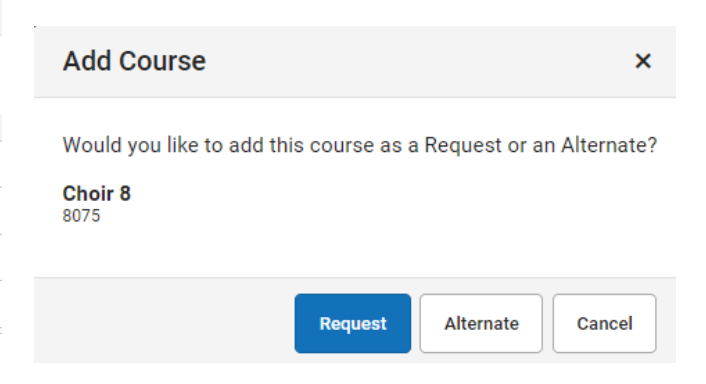

To de-select a course, click on the "x".

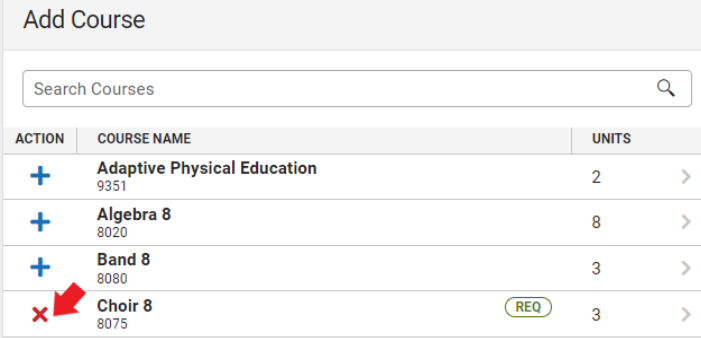

Click the "Back" button to return to a summary of your course selections.

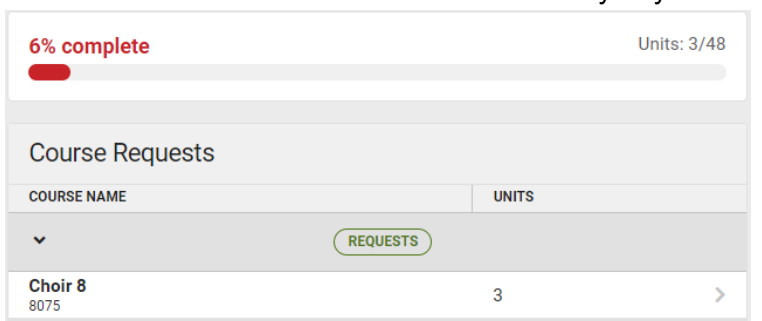

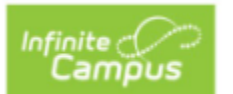